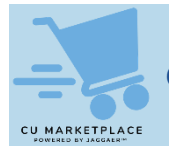

### **What is it?**

If you need to make changes to items in your Shopping Cart, some CU Marketplace suppliers require you to return to their website to modify the items directly and then resubmit the items back into the Requisition. For other suppliers, you can modify items directly in the Cart.

# **Modifying Items Using the Supplier's Webpage**

Line items from CU Marketplace suppliers that require you to modify items in your Cart via their webpage are indicated with a yellow bar and a link to modify the items.

1. When viewing your CU Marketplace Cart, click the **Modify Items** link for the supplier and item.

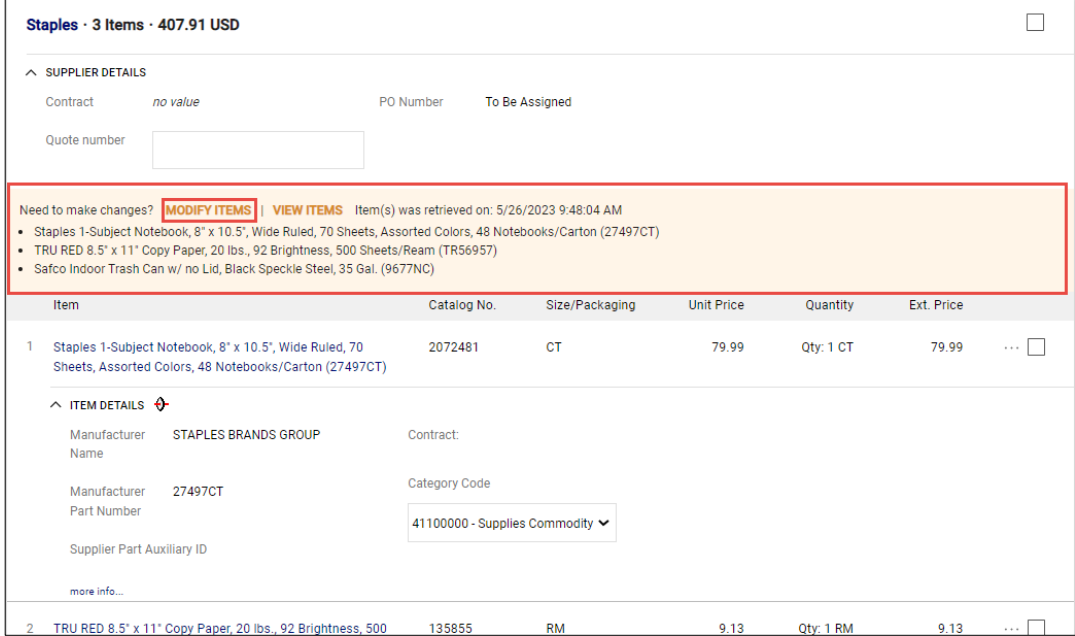

Your cart on the supplier's webpage appears.

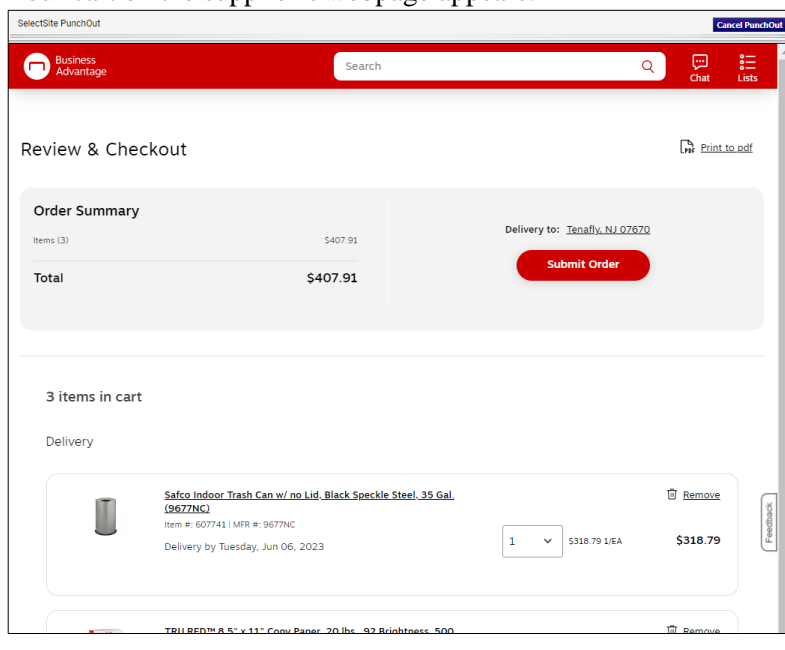

2. You can increase or decrease the number of items, remove items, or add additional items. Adjust the Cart contents as desired.

#### 3. **Submit** the modified order. Your Marketplace Shopping Cart appears with your changes.

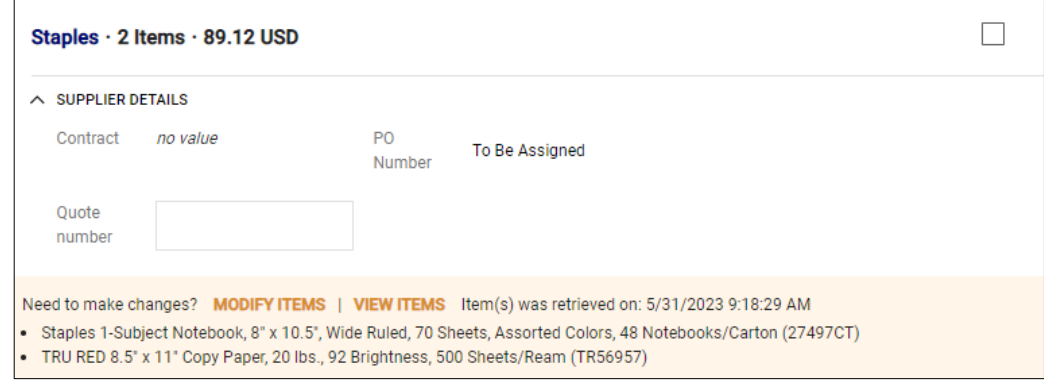

# **Modifying Items Directly within the Cart**

For CU Marketplace suppliers that allow you to modify directly in the Requisition, items to be removed can be selected in the Cart. To add items, you can continue to shop using the link to the supplier's webpage from the dashboard.

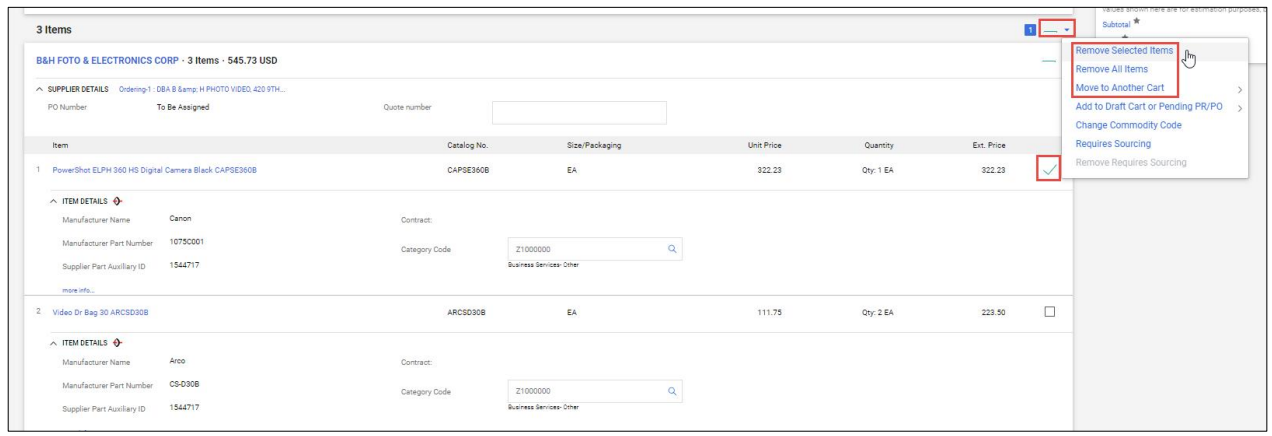

- 1. Click the **Checkbox** on the right for the item(s) you want to remove from your Cart.
- 2. Click the **Action** dropdown at the top of the Line and select the desired action. You can **Remove Selected Items**, **Remove All Items**, or select the item to **Move to Another Cart**.

### **Where do I get help?**

Please contact the Finance Service Center <http://finance.columbia.edu/content/finance-service-center>

You can log an incident or request a service via Service Now [https://columbia.service-now.com](https://columbia.service-now.com/)